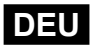

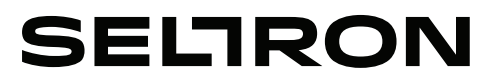

**Bedienungsanleitungen und Einstellungen Anleitungen für die Montage**

# **Wi-Fi Kommunikationsmodul GWD2**

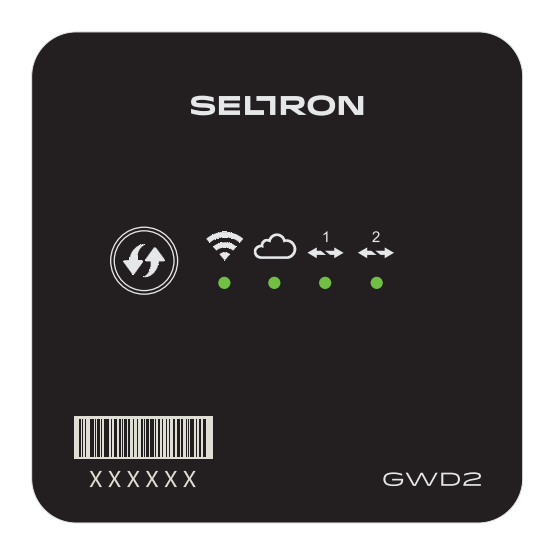

# **INHAITSVERZEICHNIS**

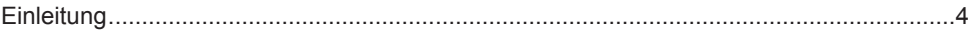

# **BEDIENUNGSANLEITUNGEN UND EINSTELLUNGEN**

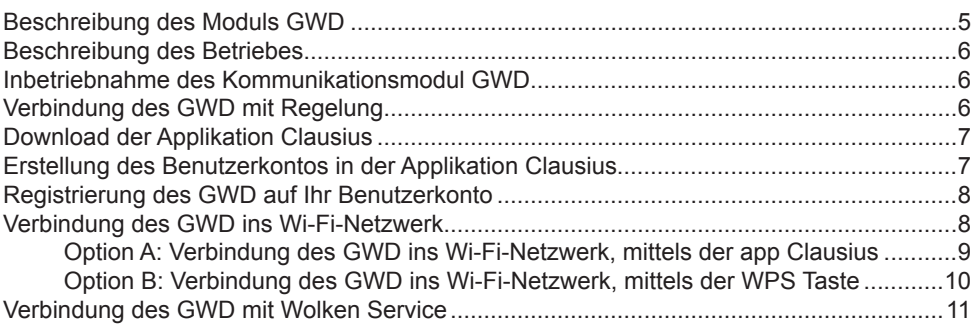

# **ANLEITUNGEN FÜR DIE MONTAGE UND VERBINDUNG**

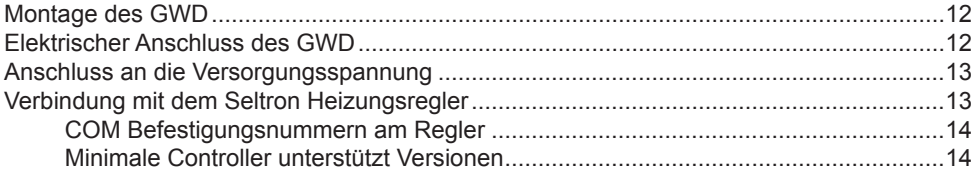

# **FEHLERBEHEBUNG, TECHNISCHE DATEN, AUSSAGEN**

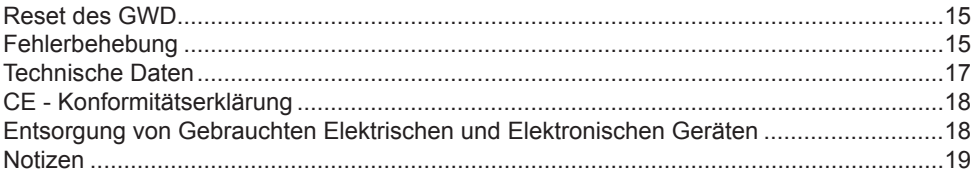

# **EINLEITUNG**

Wi-Fi Kommunikationsmodule GWD sind moderne Mikroprozessorgesteuerte Geräte. Hergestellt sind sie in der Digitalen und SMT Technologie.

Entworfen sind sie für den Fernzugriff zu dem Seltron Heizungsreglern mit der Applikation Clausius.

An den GWD2 ist es möglich bis zu zwei Heizregler anzuschließen.

# **BEDIENUNGSANLEITUNGEN UND EINSTELLUNGEN**

#### **BESCHREIBUNG DES MODULS GWD**

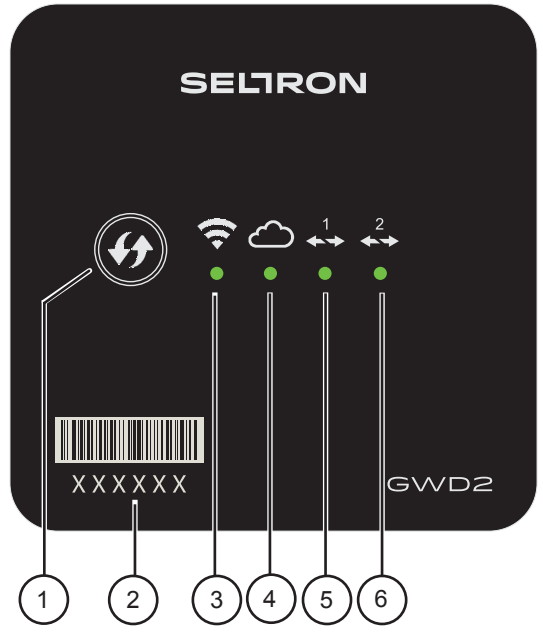

1 - Taste WPS für automatische herstellung der Verbindung mit einem Wi-Fi-Netzwerk.

- 2 Registrierungsschlüssel des Gerätes GWD.
- 3 Signalleuchte für die anzeige der Verbindung mit dem Wi-Fi-Netzwerk.
- 4 Signalleuchte für die anzeige der Verbindung mit dem Wolken Service.
- 5 Signalleuchte für die anzeige der Verbindung mit dem ersten Heizungsregler Seltron.
- 6 Signalleuchte für die anzeige der Verbindung mit dem zweiten Heizungsregler **Seltron**

Bedeutung der Signalleuchten:

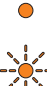

- Signalleuchte leuchtet orange - Verbindung ist nicht hergestellt

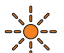

- Signalleuchte blinkt orange herstellung der Verbindung
- Signalleuchte leuchtet grün Verbindung ist hergestellt  $\bigcap$

Wenn, während der grünnen Signalleuchte, gelegentlich auch schnell die orange Farbige Signalleuchte blinkt, geht es um Kommunikation oder Datenübertragung.

#### **BESCHREIBUNG DES BETRIEBES**

Der Kommunikationsmodul GWD ist mit dem Heizungsregler über ein Zweiader Kabel (BUS) verbunden. Ins Internet wird der GWD über den Wi-Fi Router verbunden, durch den er mit dem SeltronHome Wolken Service kommuniziert. SeltronHome Service is so der Zwischenglied für die Kommunikation mit der SeltronHome Clausius Applikation. Clausius sendet die Befehle und erlangt Daten über den Service.

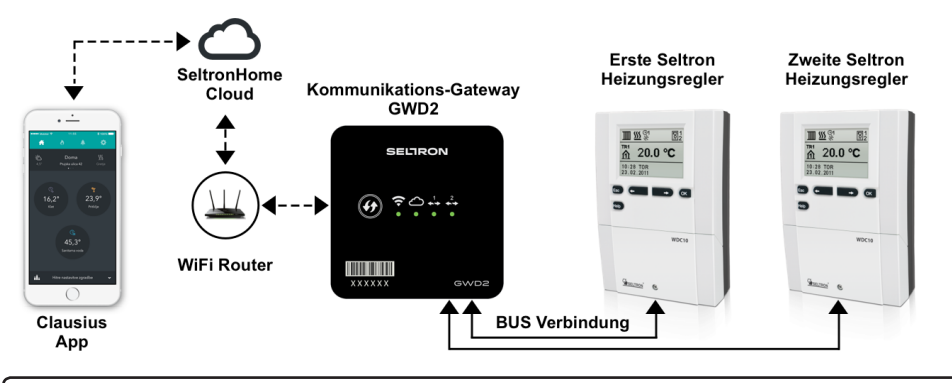

#### **INBETRIEBNAHME DES KOMMUNIKATIONSMODUL GWD**

Befor Sie den Kommunikationsmodul GWD benutzen werden, müssen Sie:

- Montage an die Wand,
- Verbindung mit dem Seltron Heizungsregler,
- An die Netzspannung anschliessen.

Technische Anleitungen für das finden Sie auf den Seiten 12 und 13.

#### **Elektrischen Anschluß sollte ein qualifizierter Installateur oder autorisierte Organisation/Firma durchführen.**

#### **VERBINDUNG DES GWD MIT REGELUNG**

Nach der Netzspannungsverbindung (nach dem Reset oder Erst-Inbetriebnahme) leuchtet die WPS Taste Grün, die Signalleuchten leuchten Orange.

Nach dem Anschluss an den Regler startet die Signalleuchte  $\leftrightarrow$  Orange zu blinkend.

Wenn die Verbindung mit der Regelung hergestellt ist, leuchtet die Signalleuchte ↔ Grün.

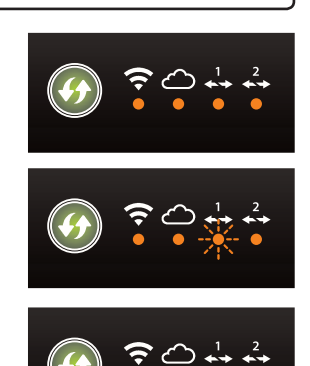

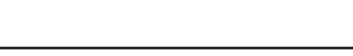

#### **DOWNLOAD DER APPLIKATION CLAUSIUS**

Die Mobile-Applikation SeltronHome Clausius dient für den Heizungsmanagement und die Verbindung des Kommunikationsmoduls GWD ins Internet.

Für die Geräte mit dem Android Betriebssystem können Sie sich die ClausiusApplikation von dem Google Play Android Market runter laden. Applikation für die Apple iOS Smart Geräte finden Sie die Applikation auf App Store.

Sie finden die Applikation im Google Play oder im App Store mit der Suchmaschine unter Suchbegrief Clausius. Die Ikone der Applikation is rechts dargestellt.

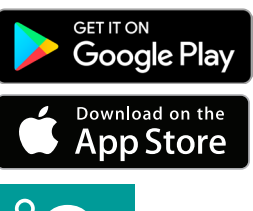

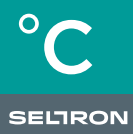

Ikone der Applikation Clausius

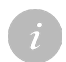

*Die Applikation Clausius können Sie sich auf Ihre Smart Geräte mit dem Betriebsystem Android 4.4 oder neuer und iOS, ab der 7.1 Version, installieren.*

*Die Applikation können Sie auch mit der Hilfe des Webbrowsers auf Ihrem Rechner, Laptop oder nicht Unterstützten Smart-Geräte benutzen. In dem Webbrowser müssen Sie, für die Registrierung und Anmeldung in die Applikation, die Web-Seite*  **https://clausius.seltronhome.com besuchen.**

#### **ERSTELLUNG DES BENUTZERKONTOS IN DER APPLIKATION CLAUSIUS**

Nach der Installation starten Sie die Applikation Clausius.

Für die Benutzung der Applikation müssen Sie sich zuerst ein Benutzerkonto in den SeltronHome Service erstellen. Für die Registrierung können Sie beliebige **E-Mail Adresse** verwenden. In diesem Fall müssen Sie ein Passwort erfinden, den Sie zusammen mit der E-Mail Adresse für die Anmeldung in die Applikation Clausius benutzen werden. Nach der Registrierung werden Sie auf Ihre E-Mail Adresse eine Bestätigungs E-Mail mit einem Web-Link bekommen, mit dem Sie Ihre E-Mail Adresse bestätigen werden.

Für die Registrierung können Sie sich auch mit einem gültigen **Facebook oder Google- -Konto** Anmelden. In dem Registrierungsverfahren tragen Sie den Benutzernamen und das Passwort, die Sie bei diesen Diensten benutzen, ein.

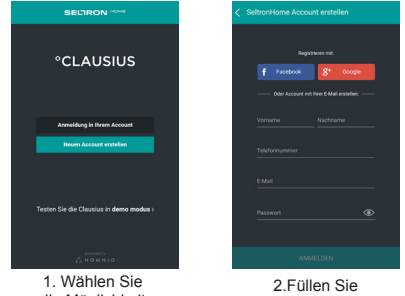

die Möglichkeit »Benutzerkonto Erstellen«

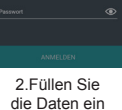

*Im Fall, dass das Fenster für Google oder Facebook -Login im Webbrowser nicht geöffnet wird, überprüfen Sie, dass Ihr Browser keine Pop-ups blockieren.*

*Falls Sie eine Android anlage benutzen, Vergewissern Sie sich, dass der Google Chrome Browser App auf Ihrem Mobilgerät installiert ist.*

#### **REGISTRIERUNG DES GWD AUF IHR BENUTZERKONTO**

Nach der Anmeldung in die Applikation (1.), wählen Sie auf dem Home-Bildschirm die Möglichkeit »REGISTRIERUNG DES GERÄTES ALS BESITZER«.

Im Fenster für Geräte hinzufügen (2.) tragen Sie den Registrierungsschlüssel des GWD Gerätes und wählen Sie »ÜBERPRÜFEN«. Die Applikation überprüft und bestätigt den Registrierungsschlüssel (3.)

Danach tragen Sie im Fenster (4.) für hinzugügung der/neuen Gebäuden die Daten der Gebäuden (Wohnung, Haus, Geschäft, etc.), in dem der GWD installiert ist und wählen »FORTSETZEN«.

*Jedes GWD Gerät besitzt ein Unikates Registrierungsschlüssel, der auf der Vorderseite des Gehäuse aufgedruckt ist.*

*Falls Sie bereits ein GWD zu Ihrem Konto hinzugefügt haben, gehen Sie zu den Einstellungen (Symbol ), wählen Sie Gebäude und Geräte, und tippen Sie auf das Symbol »+« in der rechten oberen Ecke.*

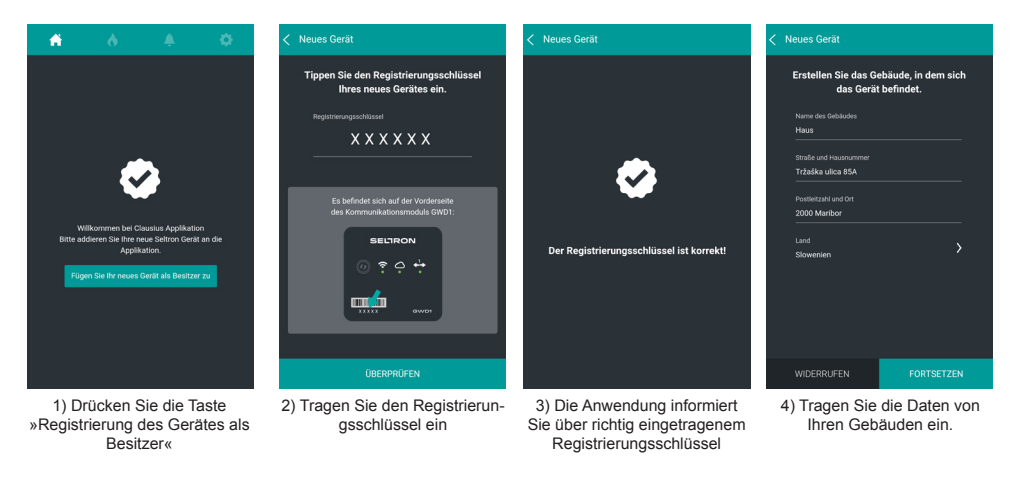

#### **VERBINDUNG DES GWD INS WI-FI-NETZWERK**

Den GWD können Sie in Ihr Wi-Fi-Netzwerk auf zwei Arten verbinden:

- mit der Applikation Clausius auf Ihrem Smart-Gerät. A:
- mit der Taste WPS auf Ihrem Wi-Fi Router und auf dem GWD;  $B^+$

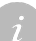

*Wi-Fi-Konfiguration mit der Clausius App wird nur auf der mobilen Version des Apps unterstützt. Diese Funktion wird in der Web-Version (im Browser) nicht unterstützt.*

#### **OPTION A: VERBINDUNG DES GWD INS WI-FI-NETZWERK, MITTELS DER APP CLAUSIUS**

Nach dem Sie Ihre GWD registriert haben, wir der App überprüfen ob Ihr GWD mit einem Wi-Fi-Netzwerk verbunden ist. Folgen Sie den Anweisungen in der App:

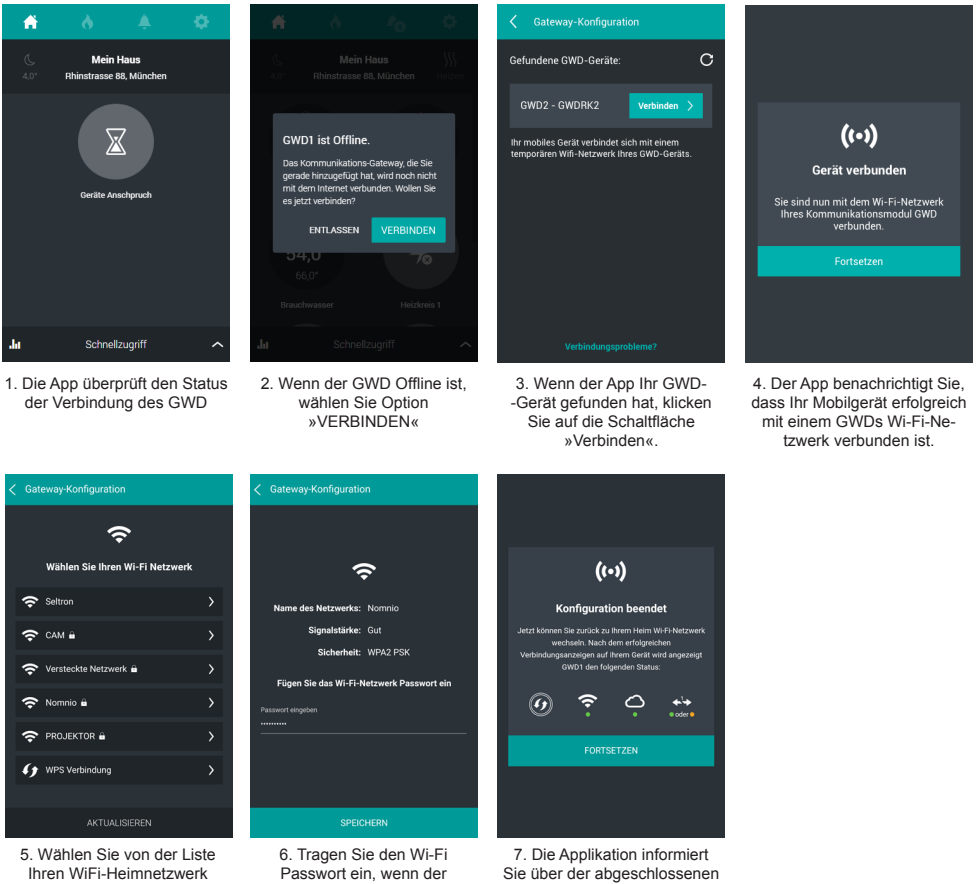

Netzwerk mit einem Passwort abgesichert ist

Konfiguration

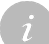

*Wenn die Applikation nach wenigen Sekunden den Kommunikationsmodul GWD nicht erkennt, schalten Sie die Mobile Datenübertragung aus.*

*Wenn Ihr Wi-Fi Netzwerk nicht aufgelistet ist, wählen Sie »AKTUALISIEREN« und warten ein paar Minuten. GWD unterstützt den DHCP-Zugang.*

*Wenn nach der Konfiguration Ihr Smart Gerät oder Rechner nicht automatisch die Internetverbindung herstellen, schalten Sie manuell ins Heim Wi-Fi Netzwerk zurück.*

#### **Zustand der Signalleuchten, auf dem GWD, während der Herstellung der WiFi Verbindung**

Wenn die Konfiguration abgeschlossen ist, wird sich die Taste WPS Ausschalten und die Herstellung der Verbindung fängt an - das wird mit einem blinken der orangen Wi-Fi Signalleuchtei dargestellt.

Wenn die Drahtlose Wi-Fi Verbinudng mit einem Wi-Fi Router hergestellt ist, leuchtet die Wi-Fi Signalleuchte  $\widehat{\mathcal{F}}$  grün.

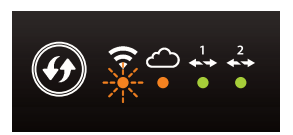

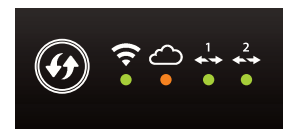

*Wenn die Verbindung nicht hergestellt ist, leuchtet die Wi-Fi-Signalleuchte. Mögliche Ursachen sind:*

 *1) Sie haben das falsche Passwort eingegeben. In diesem Fall wiederholen Sie den Vorgang (siehe Seite 9);*

*2) Das Signal zwischen dem Wi-Fi Router und dem GWD ist zu schwach. Versuchen Sie den Signalempfang zu verbesseren, indem Sie den Router oder GWD bewegen;*

 *3) Auf dem Wi-Fi Router müssen Sie die dynamische Zuweisung von IP (DHCP) aktivieren. Bitte kontaktieren Sie Ihren Internet Anbieter und überprüfen Sie die Anleitungen, die mit Ihrem Router geliefert wurden.*

#### **OPTION B: VERBINDUNG DES GWD INS WI-FI-NETZWERK, MITTELS DER WPS TASTE**

Wenn Ihr Wi-Fi Router mit einer WPS Taste (Wi-Fi Protected Setup) ausgestattet ist, können Sie die Wi-Fi Verbindung einfach mit der Betätigung dieser Taste herstellen.

*An dem Wi-Fi Router ist die WPS Taste unter verschiedenen Namen und Akronymen zu finden. Einige Beispiele: QSS, QuickSetup, Push'n'Connect itd. Wenn Sie auf Ihrem Wi- -Fi Router keine WPS-Taste finden, überprüfen Sie bitte die Anweisungen, die mit Ihrem Router mit kamen.*

#### **Verbindungsverfahren**

Auf dem GWD, drücken Sie die Taste WPS  $(9)$  - sie fangt an grün zu blinken. Innerhalb von zwei Minuten, drucken Sie die Taste WPS auf Ihrem Wi-Fi Router.

Nach ein paar Sekunden wird sich die Taste WPS Ausschalten und die Herstellung der Verbindung fängt an - das wird mit einem blinken der orangen Wi-Fi Signalleuchte  $\widehat{\mathcal{F}}$  dargestellt.

Wenn die Drahtlose Wi-Fi Verbinudng mit einem Wi-Fi Router hergestellt ist, leuchtet die Wi-Fi Signalleuchte  $\widehat{\mathcal{F}}$  grün.

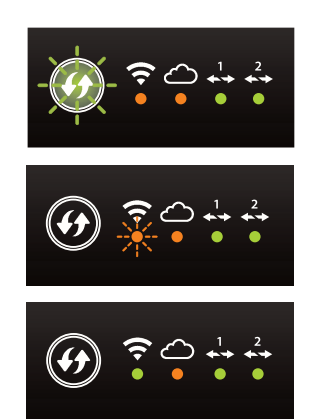

#### **VERBINDUNG DES GWD MIT WOLKEN SERVICE**

Nach der erfolgreichen Herstellung der Drahtlosen Wi-Fi Verbindung, wird sich der GWD automatisch mit dem Wolken Service »SeltronHome« verbinden. Angezeigt wir das durch die orange blinkende Signalleuchte  $\triangle$ .

Wenn der GWD mit dem Wolken Service verbunden ist, leuchtet die Signalleuchte  $\bigcirc$  grün.

Wenn alle drei Signalleuchten grün leuchten ist die Datenverbindung, für den Betrieb des GWD, erfolgreich hergestellt.

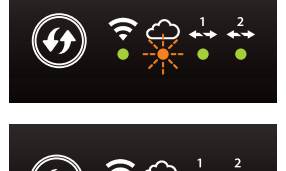

#### **MONTAGE DES GWD**

Das GWD Modul montieren Sie an die Wand im inneren eines trockenen Raumes. Vermeiden Sie Montage in der Nähe eines starken elektromagnetischen Feldes. **Montageort muss immer in innerhalb der Reichweite des Wi-Fi-Netzwerkes sein.**

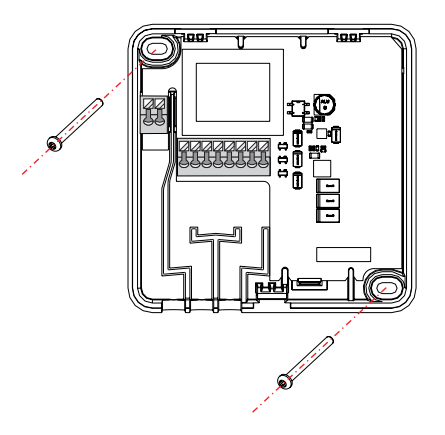

#### **ELEKTRISCHER ANSCHLUSS DES GWD**

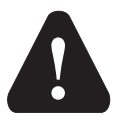

#### **Anschluss der Elektrogeräte darf nur vom qualifizierten Fachpersonal oder einem bevollmächtigten Industriebetrieb durchgeführt werden.**

Bevor in die Verdrahtung gegriffen wird, sicherstellen, dass der Hauptschalter ausgeschaltet ist. Beachten Sie die Vorschriften für Niederspannungsinstallationen IEC 60364 und VDE 0100, sowie gesetzliche Regeln und Vorschriften zur Verhütung vor Berufsunfällen, gesetzliche Vorschriften zum Umweltschutz und sonstige nationalen Vorschriften.

Bevor Sie das Gehäuse öffnen, jedes Mal prüfen, ob die Stromversorgung aller Pole unterbrochen ist.

**Das Nichtbeachten der Anweisungen kann ernsthafte Personenschäden, wie zum Beispiel Verbrennungen, zu Folge haben und kann lebensgefährlich sein.**

#### **ANSCHLUSS AN DIE VERSORGUNGSSPANNUNG**

Vor dem Anschluss in die Versorgungsspannung, müssen Sie das Gehäuse des Moduls öffnen. Mit einem Schlitzschraubenzieher öffnen Sie das Modul, (Rille in der Mitte des Moduls) (1), und ziehen Sie das obere und untere Teil des Moduls vorsichtig auseinander (2). Das Netzspannungskabel (230V) verbinden Sie mit der Klemme L und N, danach platzieren Sie das Kabel in die vorbestimmte Kanalvorrichtung in dem Inneren des Gehäuses (3).

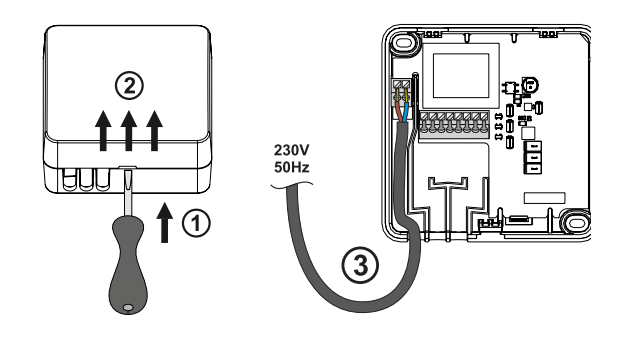

#### **VERBINDUNG MIT DEM SELTRON HEIZUNGSREGLER**

Sie können bis zu zwei Seltron-Regler an einen GWD2 anschließen. Verbinden Sie das GWD-Modul mit einem 2-adrigen Kabel mit dem WDC-Heizungsregler. Verbinden Sie den ersten Regler in den Kabelbefestiger 1 und 2 auf GWD zuerst (4), dann verbinden Sie ihn in eine entsprechende COM- und GND-Befestigungselement an einem Regler (5). Danach verbinden Sie den zweiten Regler in die Befestigungselemente 3 und 4 auf den GWD und auf entsprechende COM- und GND-Befestigungselement.

Siehe COM-Verschlussnummern auf der Seite 14

*Ein Controller, der mit den Befestigungselementen 1 und 2 auf GWD verbunden ist, wird in der Clausius App mit der Nummer 1 markiert und ein Controller, der mit den Befestigungselementen 3 und 4 auf GWD verbunden ist, wird mit der Nummer 2 markiert.*

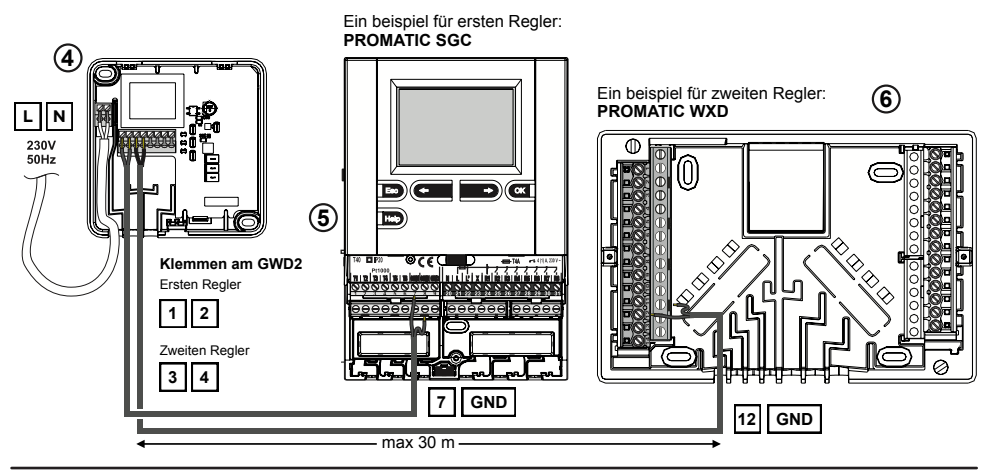

#### **COM BEFESTIGUNGSNUMMERN AM REGLER**

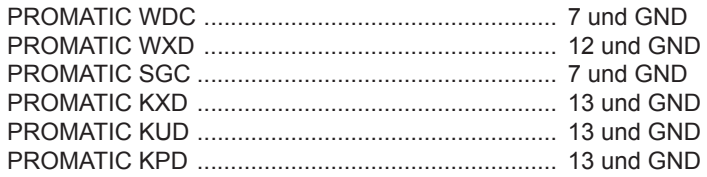

# **MINIMALE CONTROLLER UNTERSTÜTZT VERSIONEN**

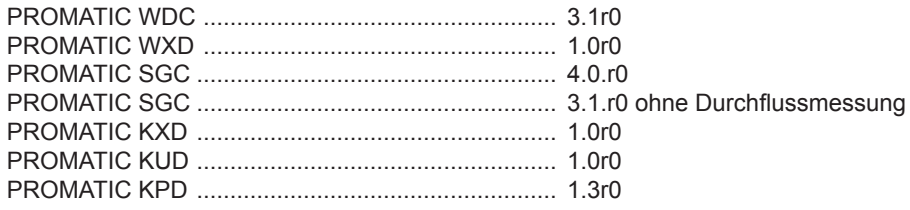

*Version des Controllers kann durch Drücken der Taste »Hilfe« oder »?« (Abhängig von der Seltron Controller Serie) und dann »Ver.« Überprüft werden.* 

*Weitere Informationen zur technische Unterstützung von SeltronHome finden Sie unter www. seltronhome.com. Falls die Version Ihres Seltron-Controllers kleiner als die minimale Unterstützter ist, muss der Regler an den Seltron-Service gebracht oder gesendet werden um die Upgrade-Optionen überprüft zu werden.*

# **FEHLERBEHEBUNG, TECHNISCHE DATEN, AUSSAGEN**

#### **RESET DES GWD**

Wenn Sie den GWD resetieren wollen, müssen Sie an dem Gerät die WPS Taste gedruckt, bis zum Pieps Ton (ca. 6 Sekunden) halten.

#### **FEHLERBEHEBUNG**

#### **An dem GWD leuchtet keine Signalleuchte.**

*GWD ist nicht an die Stromversorgung angeschlossen oder es gibt eine Stromausfall.*

1. Überprüfen Sie die Stromversorgung des GWD.

2. Stellen Sie sicher, dass das Netzkabel richtig angeschlossen ist.

Wenn nach diesen Massnahmen der Fehler nicht behoben ist, wenden Sie sich auf Ihren Techniker.

#### **An dem GWD leuchten die Signalleuchten »Wi-Fi« und »Wolke« orange.**

*GWD hat keine Verbindung ins Internet.*

Mögliche Fehler sind:

- geändertes Passwort des Wi-Fi Netzwerks;
- der Wi-Fi-Router funktioniert nicht oder er ist nicht an das Stromnetz angeschlossen.

Mit einem Computer oder einem Smart Geräten, überprüfen Sie die Funktionsfähigkeit des Wi-Fi Routers und der Verbindung ins Internet. Wenn die Verbindung Problemloss Funktioniert, versuchen Sie nocheinmal den GWD mit Wi-Fi Router zu verbinden.

#### **An dem GWD leuchtet die Signalleuchte »Regler« orange.**

*Regler WDC ist nicht an die Stromversorgung angeschlossen oder die Verbindung mit der Regelung ist unterbrochen.*

Bitte überprüfen Sie die Stromversorgung des Reglers WDC und die Kabelverbindung zwischen dem Regler und dem GWD.

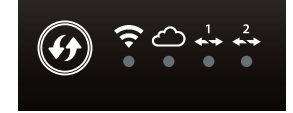

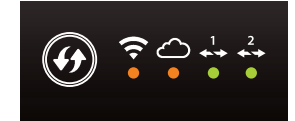

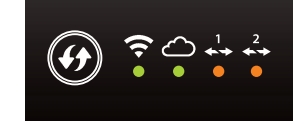

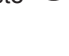

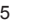

#### **An dem GWD leuchtet die Signalleuchte »Wolke« orange.**

*1. Möglichkeit: Das Gerät ist mit dem Netzwerk verbunden, aber hat kein Zugriff zum Internet.*

Wir empfehlen:

- machen Sie ein Reset am Ihren Router;
- machen Sie ein Reset am Ihren Modem;
- Überprüffen Sie den Zugang Ihrer Internet Verbindung bei Ihren Internet Anbieter.

*2. Möglichkeit: Wolken-Service ist derzeit im Wartungsmodus*

Bei der Aktualisierung ist der Wolken-Service in dem Wartungsmodus. Bitte warten Sie. das der Wolken-Service wieder verfügbar ist und der GWD automatisch die Verbindung erstellt.

#### **An dem GWD leuchtet die Signalleuchte WPS Grün**

*Einstellungen des Kommunikationsmoduls GWD waren zurückgestellt (Reset).*

Verbinden Sie den GWD erneut ins Internet (Seite 9 und 10).

#### **Alle Signalleuchten leuchten Grün, der Knopf WPS leuchtet nicht**

*Wenn der Service nicht Funktioniert und die Signalleuchten auf dem GWD richtig Funktionieren, kamm es zur Funktionsstörung des GWD.*

Trennnen Sie die Stromversorgung des GWD. Nach 10 Sekunden verbinden Sie das Netzteil in die Stromversorgung. Warten Sie, bis sich die Statusanzeige auf dem Gerät stabilisiert und überprüfen Sie den Betrieb erneut.

*Wenn nach empfehlenen Maßnahmen der Fehler wiederholt, wenden Sie sich an Ihren Installateur oder kontaktieren Sie uns an: info@seltronhome.com.*

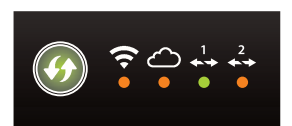

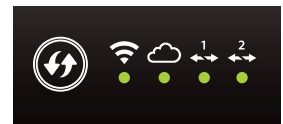

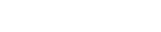

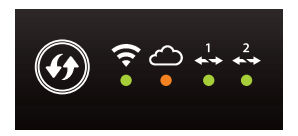

# **TECHNISCHE DATEN**

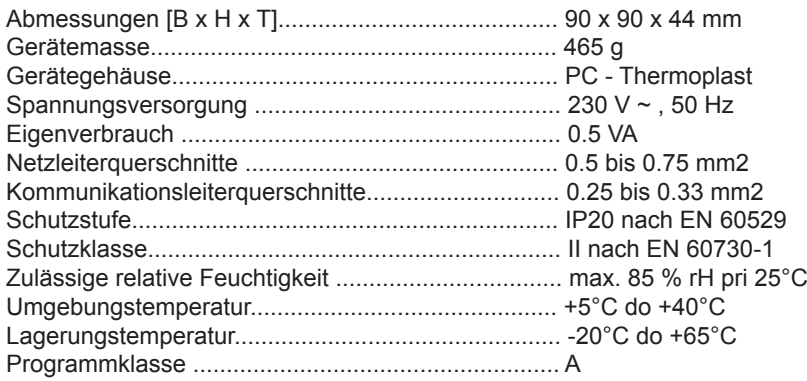

# **CE - KONFORMITÄTSERKLÄRUNG**

Wi-Fi Kommunikationsmodule GWD entsprechen volgenden Richtlinien und Normen:

- LVD: EU-Niederspannungsrichtlinie 2014/35/EC,
- EMC: Richtlinie für Elektromagnetische Verträglichkeit 2014/30/EC,
- RoHS: EU-Richtlinie Elektro- und Elektronikschrott, Stoffverbote 2011/65/EC.

#### **PRODUKTBESCHREIBUNG:**

Wi-Fi Kommunikationsmodul

## **TYP:**

**GWD** 

#### **ANGEWANDTE NORMEN:**

EN 60730-1:2001, EN 60730-2-9:2002, EN 60730-2-11:2008

#### **ENTSORGUNG VON GEBRAUCHTEN ELEKTRISCHEN UND ELEKTRONI-SCHEN GERÄTEN**

Entsorgung von gebrauchten elektrischen und elektronischen Geräten (Anzuwenden in den Ländern der Europäischen Union und anderen europäischen Ländern mit einem separaten Sammelsystem für diese Geräte).

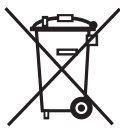

Das Symbol auf dem Produkt oder seiner Verpackung weist darauf hin, dass dieses Produkt nicht als normaler Haushaltsabfall zu behandeln ist, sondern an einer Annahmestelle für das Recycling von elektrischen und elektronischen Geräten abgegeben werden muss. Durch Ihren Beitrag zum korrekten Entsorgen dieses Produkts schützen Sie die Umwelt und die Gesundheit Ihrer

Mitmenschen. Umwelt und Gesundheit werden durch falsches Entsorgen gefährdet. Materialrecycling hilft den Verbrauch von Rohstoffen zu verringern. Weitere Informationen über das Recycling dieses Produkts erhalten Sie von Ihrer Gemeinde, den kommunalen Entsorgungsbetrieben, oder dem Geschäft, in dem Sie das Produkt gekauft haben.

## **NOTIZEN**

# **SELTRON**

**SELTRON d.o.o.**

Tržaška cesta 85 A SI-2000 Maribor Slovenija

tel: +386 (0) 2 671 96 00 fax: +386 (0) 2 671 96 66 http://www.seltron.eu email:info@seltron.eu V2.0

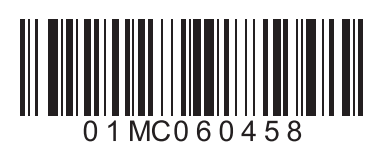